## 2016 级学分制选课说明

## 一、特别注意

1. 选课前必做 3 件事: (1)仔细研读培养方案, (2) 咨询学业导师, (3) 制定学业规划。

2.选课批次设置。选课共有 2 个批次,其中【公共选修课】面向全校 开放,不需要使用积分;【挂牌选课】为学分制选课,使用积分投注,仅向 2016 级同学开放。

3. 不要盲目选课。培养方案每学期的建议修读课程,适合绝大多数同 学,已经预置在个人课表中,若无特殊要求,可以不参加挂牌选课。有个 性化发展需求的学生,要根据个人学业规划选课,切忌盲目选课、退课。

4.合理使用积分。每人的初始积分均为 100 分,可用于一门或多门课 程。对一门课投的积分越多,选中的可能性就越大。同时想选多门课程时, 要合理使用积分。

二、学分制选课流程

1. 进入选课界面。首先登录教务系统,点击【学生选课】,点击【02 学生选课】,出现选课阶段(图 1),点击右侧【进入选课】即可。

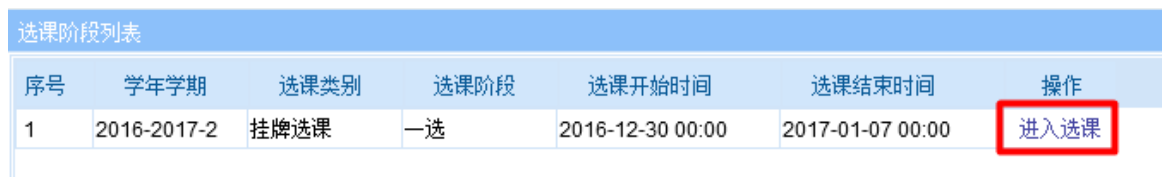

图 1

2.查看课程简介。在选课界面的左侧,有所有可选课程的列表(图 2), 点击课程名称,即可显示该课程的简要介绍,请仔细阅读。

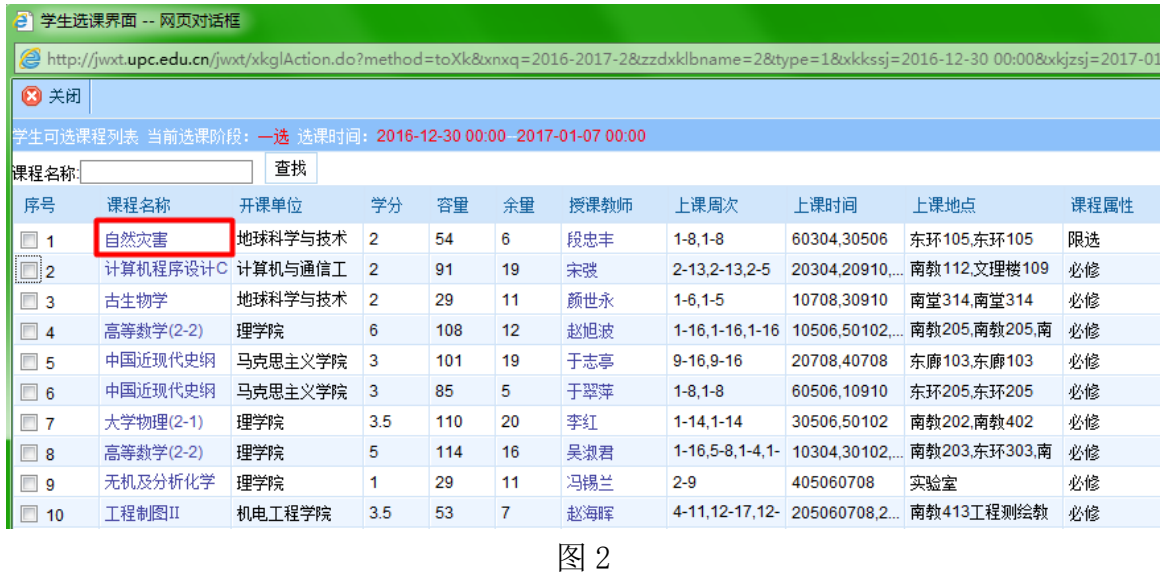

3. 自主选择课程。点击课程序号前的选择框(图 3), 将显示确认选课 的对话框,提示"确定选课吗?"点击【确定】即可。若存在课程冲突, 将出现选课失败的提示(图 4)

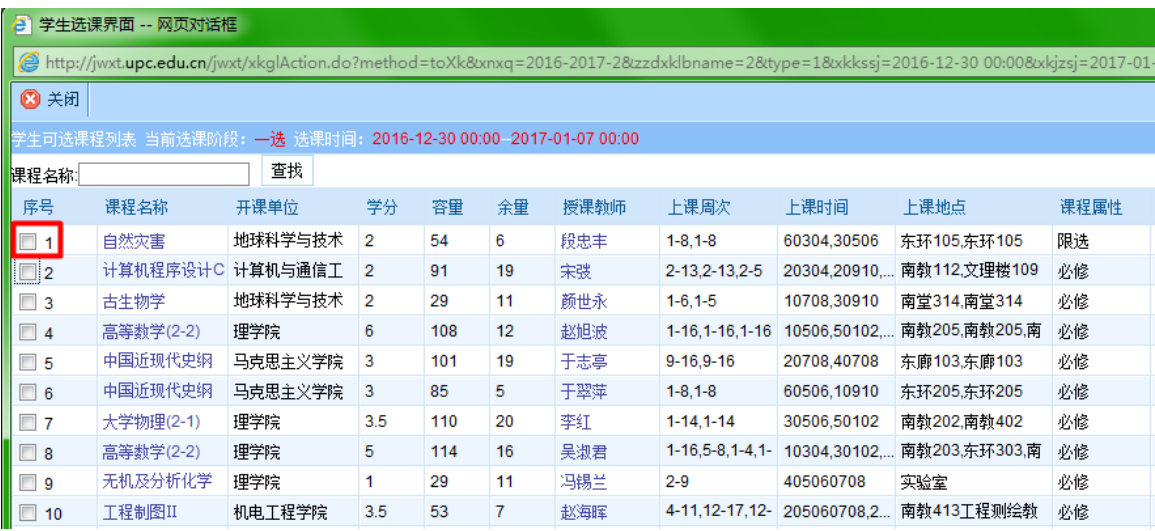

图 3

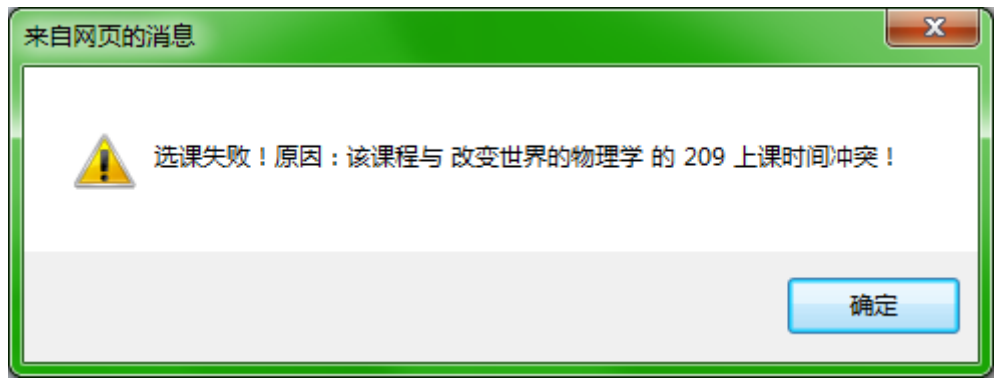

4. 课程积分投注。已选课程将出现在选课界面右侧的【已选课程】列 表中,点击【积分投注】(图 5),输入要投的积分,点击【投注】即可。为 增加区分度,建议投入个位数不为 0 的积分。投注完成后,列表中将有积 分显示(图 6)

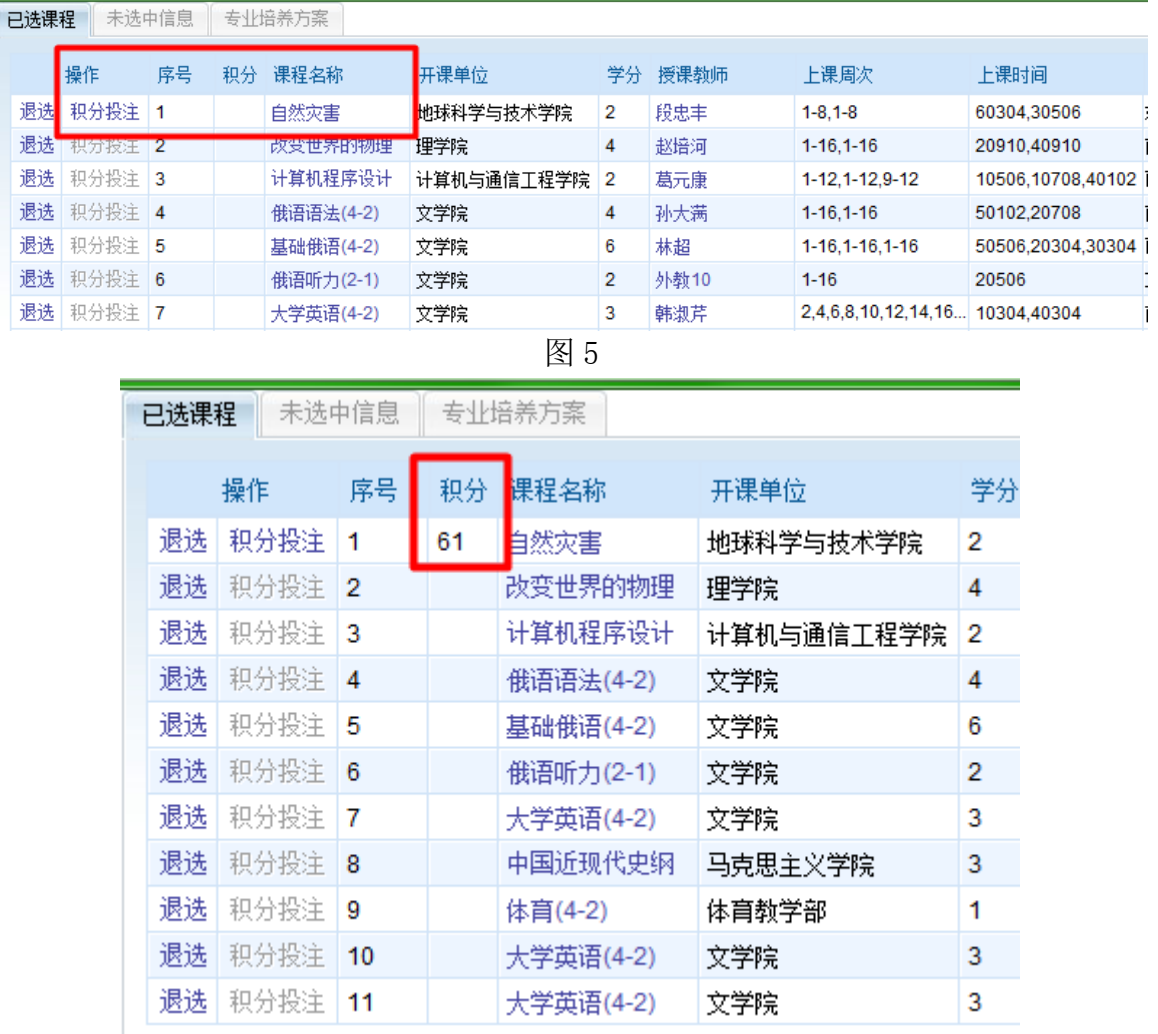

图 6

5. 积分投注调整。同时想选多门课程时,请依据修读意愿分别投注积 分。如要调整某门课程的积分,可点击【积分投注】进行修改,按红字提 示操作即可(图 7)。

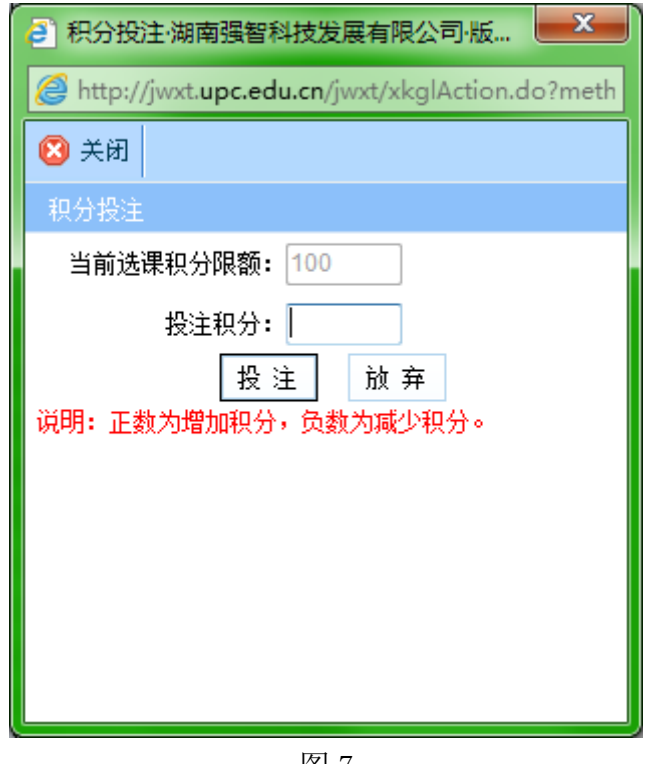

图 7

## 三、其他说明

1. 想选修高年级课程的同学,请填[写《中国石油大学\(华东\)本科生](http://jwc.upc.edu.cn/s/19/t/140/16/24/info71204.htm) [选退课申请表》,](http://jwc.upc.edu.cn/s/19/t/140/16/24/info71204.htm)于下学期第1周,直接到教务科办理,地点:行政办公楼 一楼 107 房间。

2.《学分制工作手册》对相关问题有详细解读,选课前请仔细阅读。 3.选课期间如有疑问,请咨询学院教学办公室或教务处相关科室。

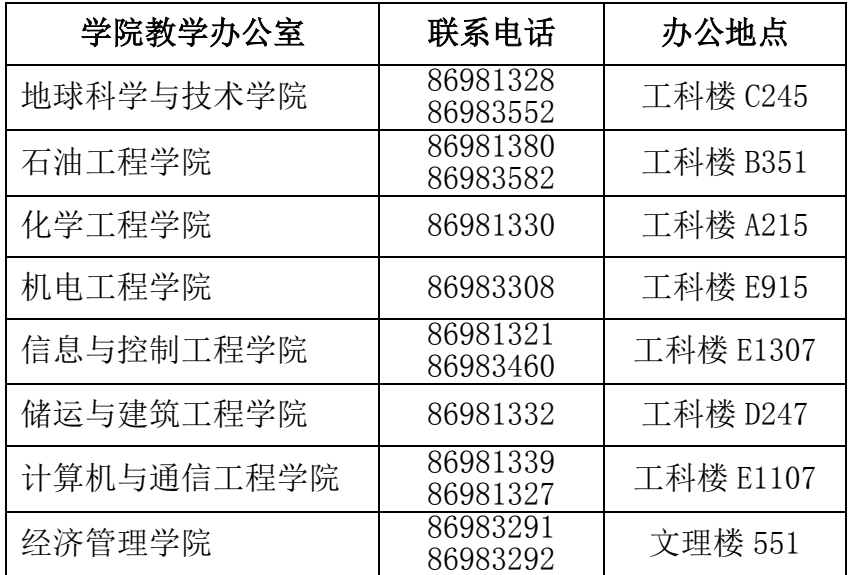

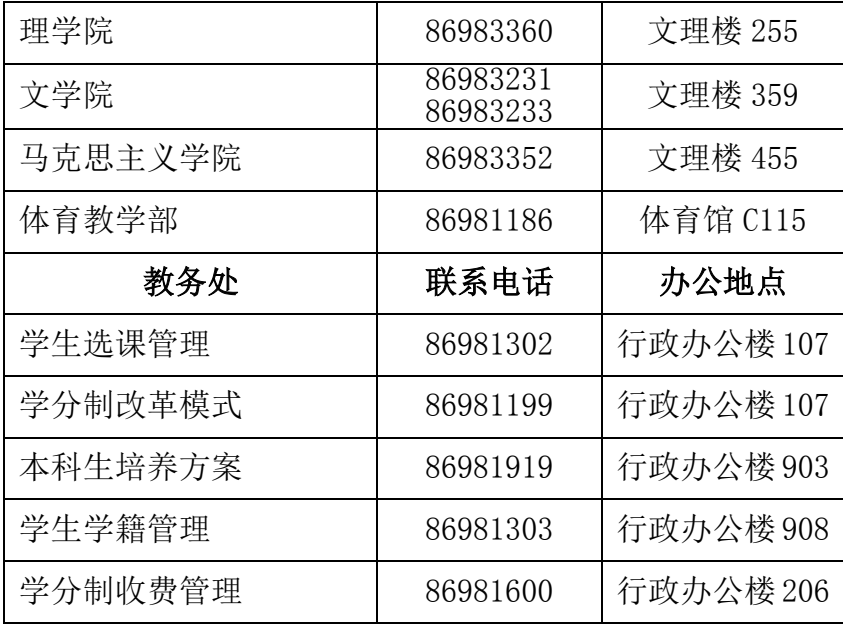